**TOPÓGRAFO DE CÓRNEA**

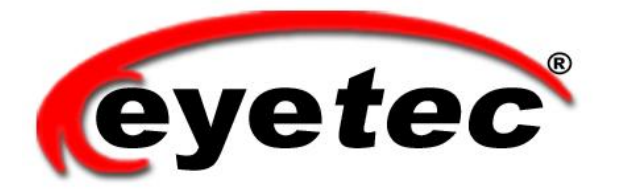

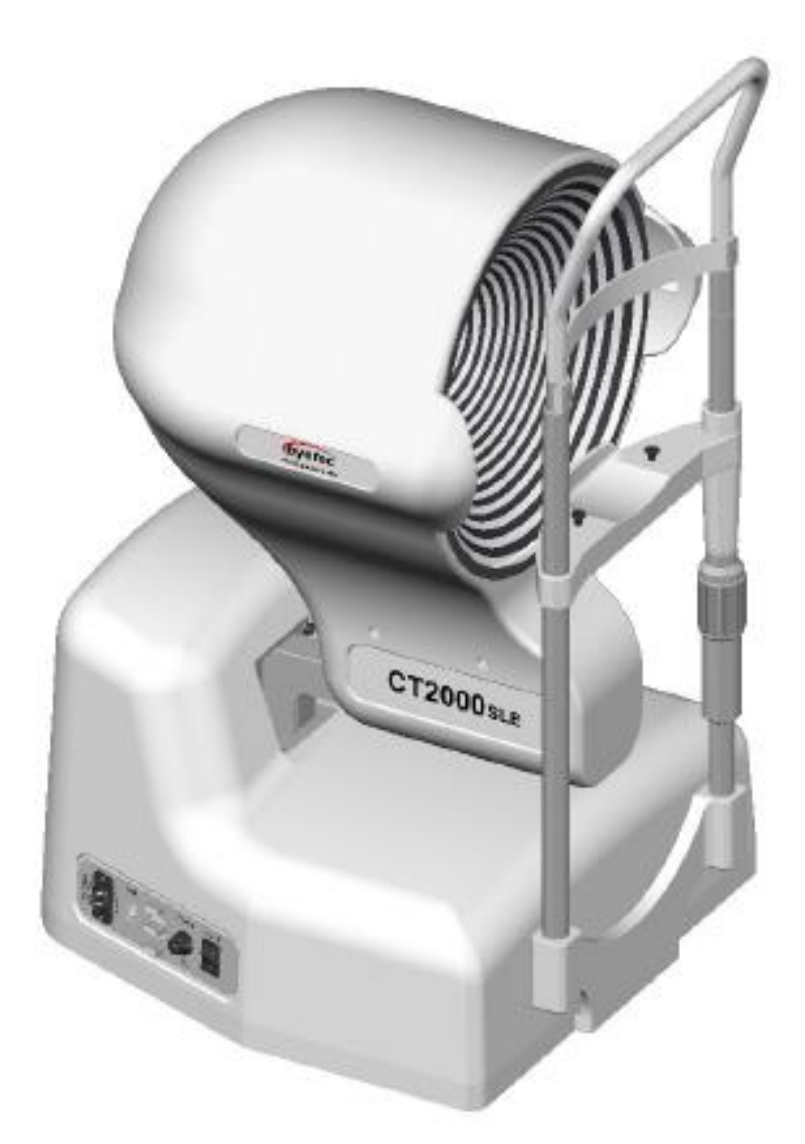

# *CT2000SLE* **Guia de Instalação**

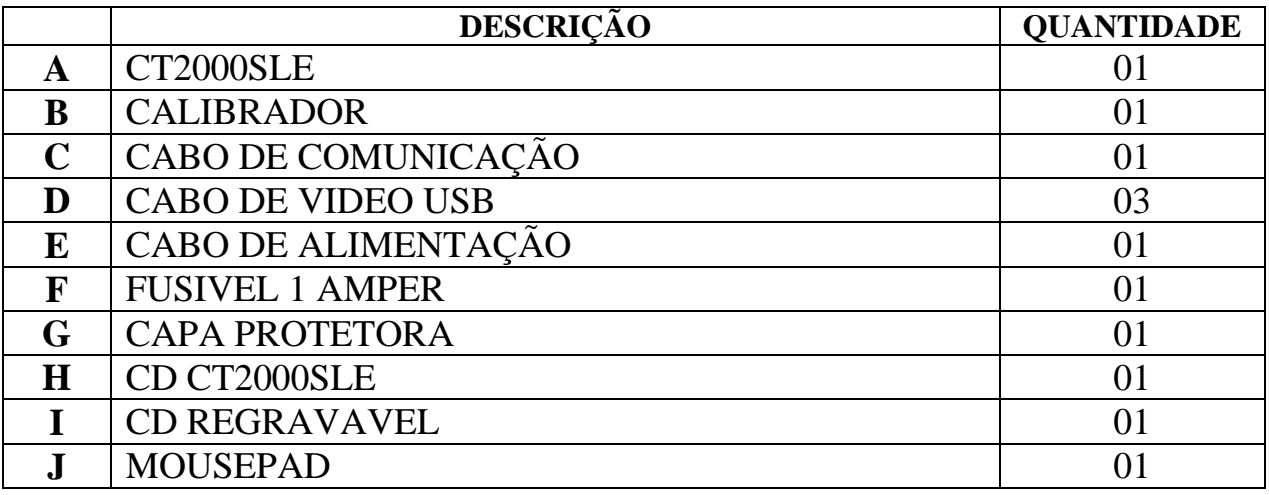

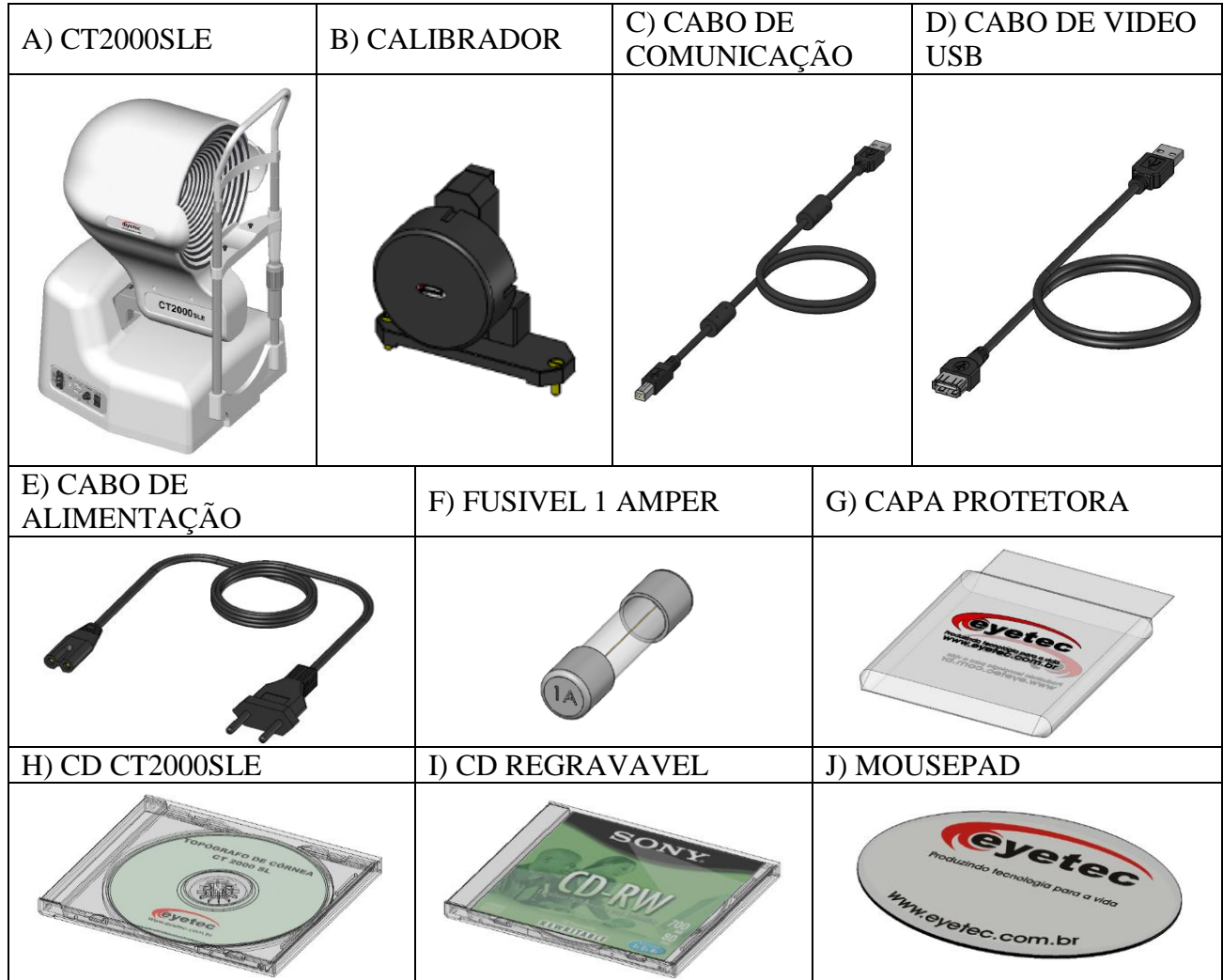

# *1. PREPARAÇÃO PARA INSTALAÇÃO*

### *1.1.Instalação*

Escolha um local seguro para instalação do seu equipamento, que suporte o peso total do mesmo e que não exponha a temperaturas e umidades excessivas. O local da instalação deve ser uma sala parcialmente escura ou com possibilidade de ser escurecida, pois iluminação direta sobre o equipamento pode prejudicar o exame.

## *1.2.Instalação Elétrica*

O equipamento recebido foi concebido dentro de normas internacionais de segurança, que protegem o usuário contra choques elétricos em caso de falha e/ou acidentes na rede elétrica. Para que esta proteção funcione corretamente, é essencial que o equipamento seja ligado a uma tomada de três pinos, sendo um deles devidamente aterrado. Vide ilustração abaixo:

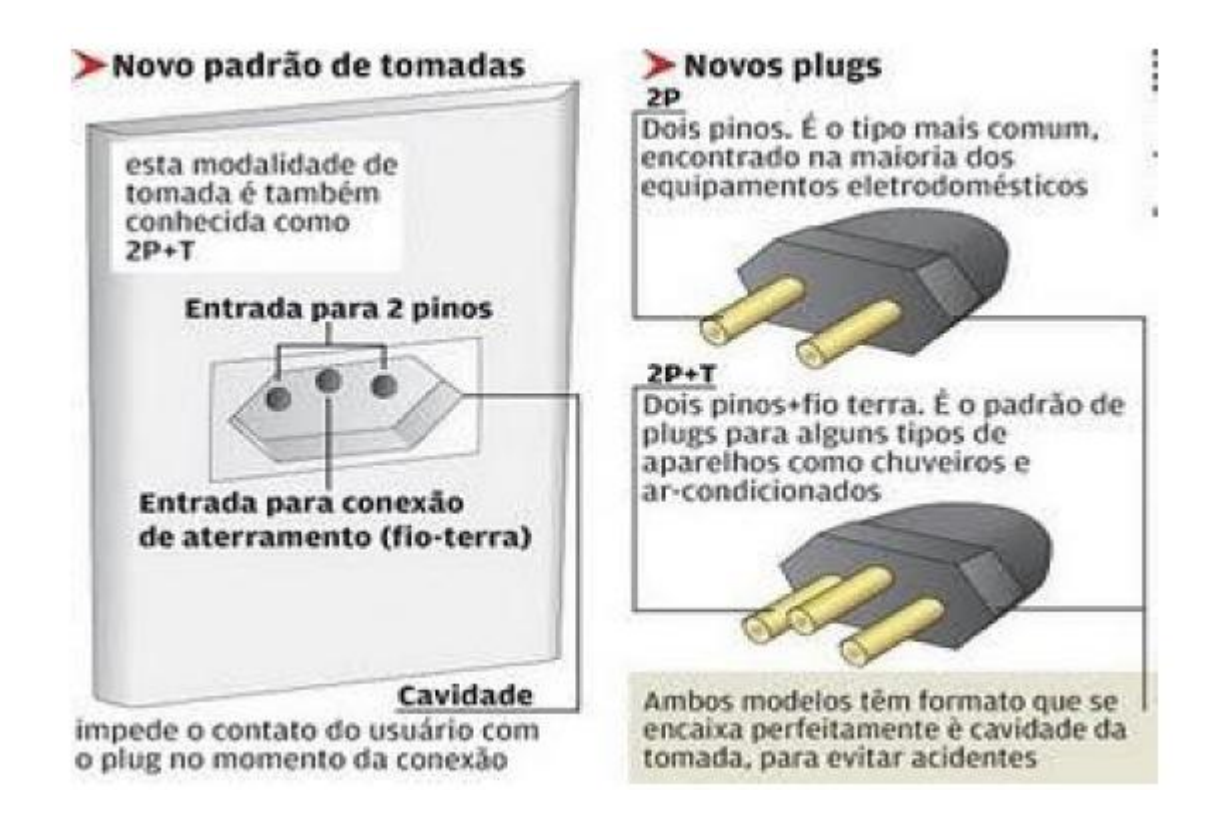

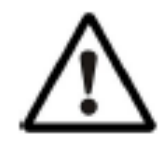

Deve-se ter cuidado também com tensão e corrente elétrica máxima exigidas pelo equipamento. Em caso de dúvida e/ou necessidade de adequação da tomada de alimentação para o equipamento, consulte um profissional credenciado pela Companhia de Eletricidade local ou consulte a norma NBR 14.136. O mesmo cuidado deve ser tomado em caso de instalação de extensões, reguladores de tensão

e quaisquer outros acessórios que não tenham vindo junto com o equipamento. Essas precauções são de responsabilidade exclusiva do usuário que for instalar o equipamento, sendo também essenciais para o devido atendimento durante o período de garantia.

# *2. ESTABILIZADOR DE VOLTAGEM*

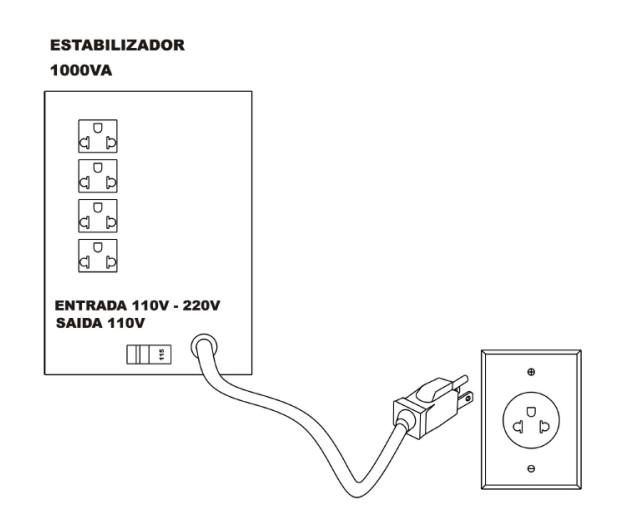

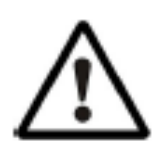

Recomendamos que seja utilizado um estabilizador de voltagem ou nobreak de 1000VA ou superior com 4 tomadas. Em caso de dúvida consulte um eletricista credenciado pela Companhia de Eletricidade local. Os cabos de alimentação do topógrafo e do computador deverão ser ligados nas tomadas da parte traseira do estabilizador. ver o procedimento nas seções seguintes. Atenção antes de ligar o

equipamento certifique-se de que os seletores de voltagem estão compatíveis com a rede. A maioria dos estabilizadores possui somente uma chave seletora de voltagem que deve estar compatível com a rede. Nestes estabilizadores a tensão de saída é sempre 127Vca. Em caso de dúvida verifique a etiqueta do seu estabilizador quanto às voltagens de entrada e saída.

# *3. ESPECIFICAÇÕES DO COMPUTADOR*

O computador deve possuir as seguintes características mínimas:

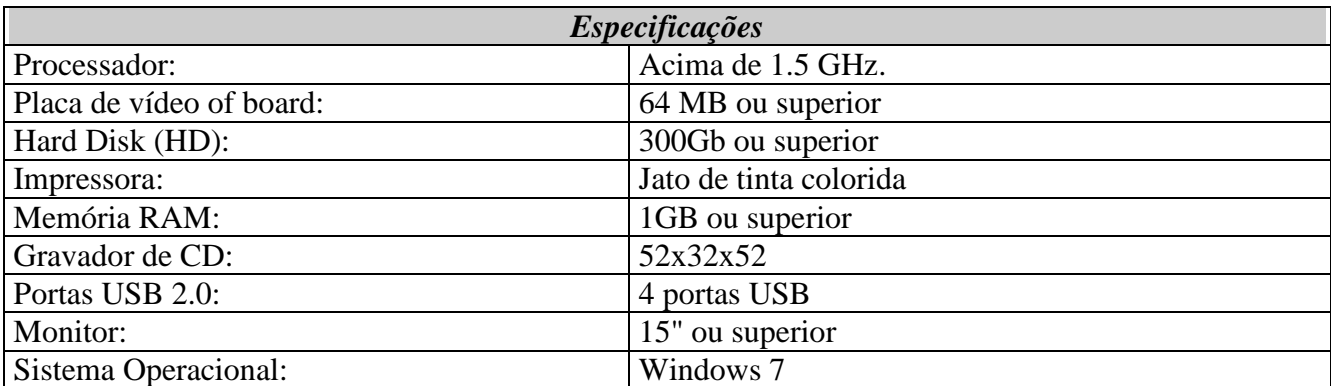

O micro deverá ser de uso exclusivo do topógrafo de córnea. Outros aplicativos como, gerenciadores de clínica, editores de textos, planilhas eletrônicas, mensagens instantâneas (MSN, Skype, etc), entre outros, podem causar funcionamento inadequado do software do topógrafo. Os problemas gerados pelo mau uso do microcomputador não são de responsabilidade da Eyetec.

# *4. CONEXÕES USB*

*4.1.CT2000SLE*

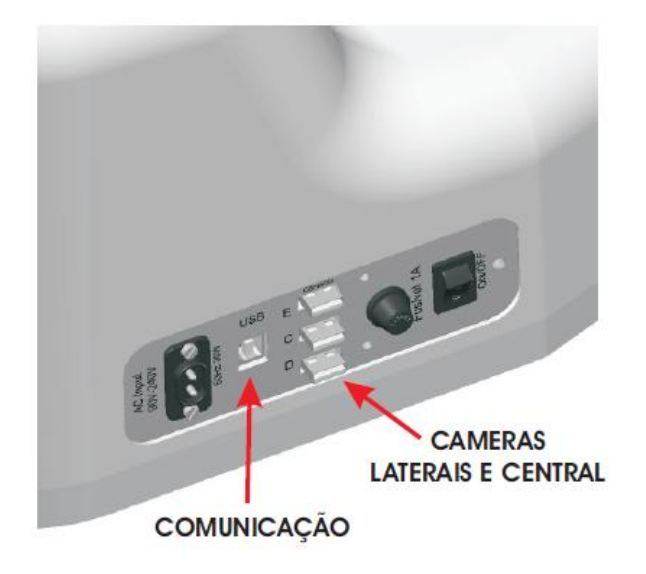

Conectar o cabo de alimentação *(E),* conectar o cabo de comunicação *(C)* e os cabos de vídeos *(D)* nas saídas USB.

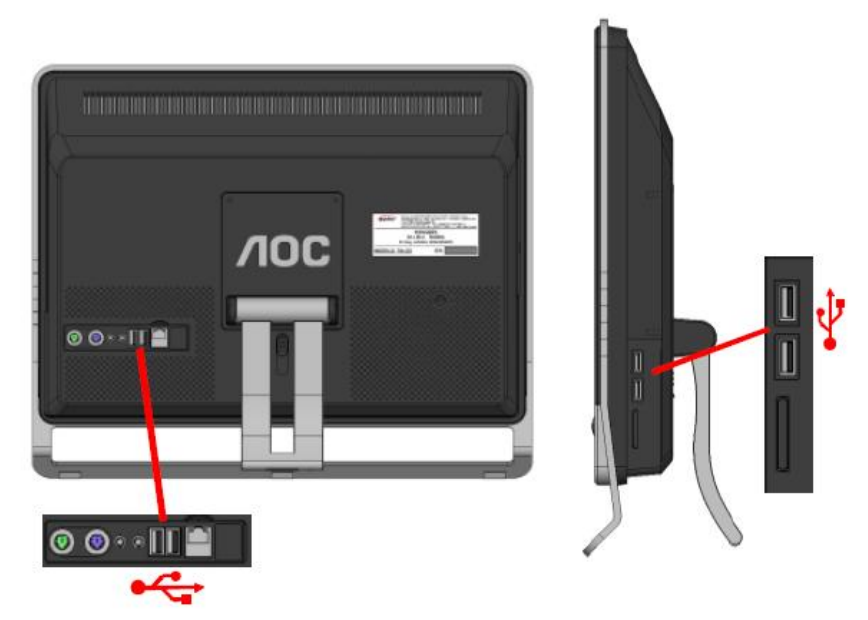

### *4.2.Computador*

Conecte a outra extremidade do cabo de comunicação *(C)* e as outras extremidades dos cabos de vídeo *(D)* nas entradas USB do computador

**Obs.: No micro All-In-One usar um hub USB compartilhando a impressora com o cabo de comunicação USB**

# *5. INSTALAÇÃO DO SOFTWARE*

### *5.1.Atualização do driver*

- 1. Com os cabos USB das câmeras já conectadas fazer a atualização dos drivers
- 2. Clique em "Iniciar"

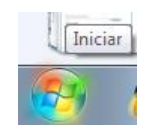

3. Clique em "Painel de Controle"

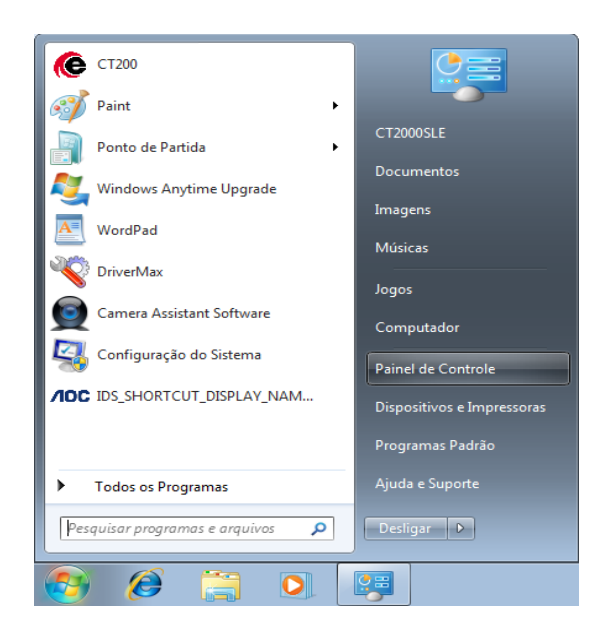

4. Clique em "Sistema"

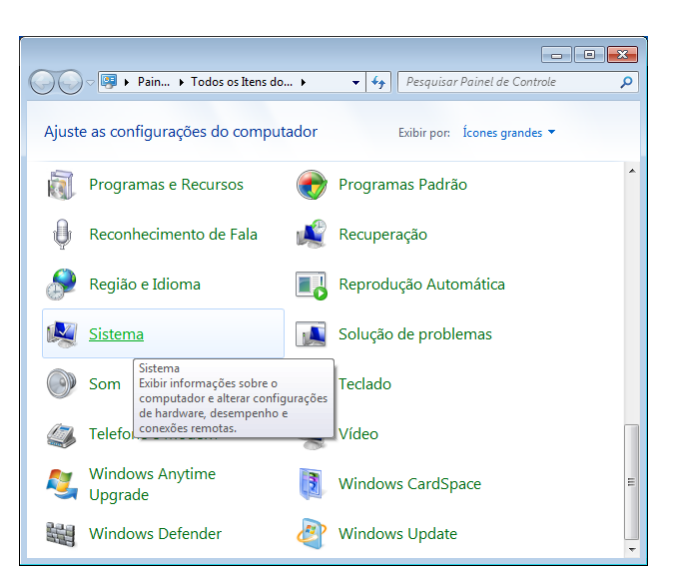

5. Clique em "Gerenciador de Dispositivos"

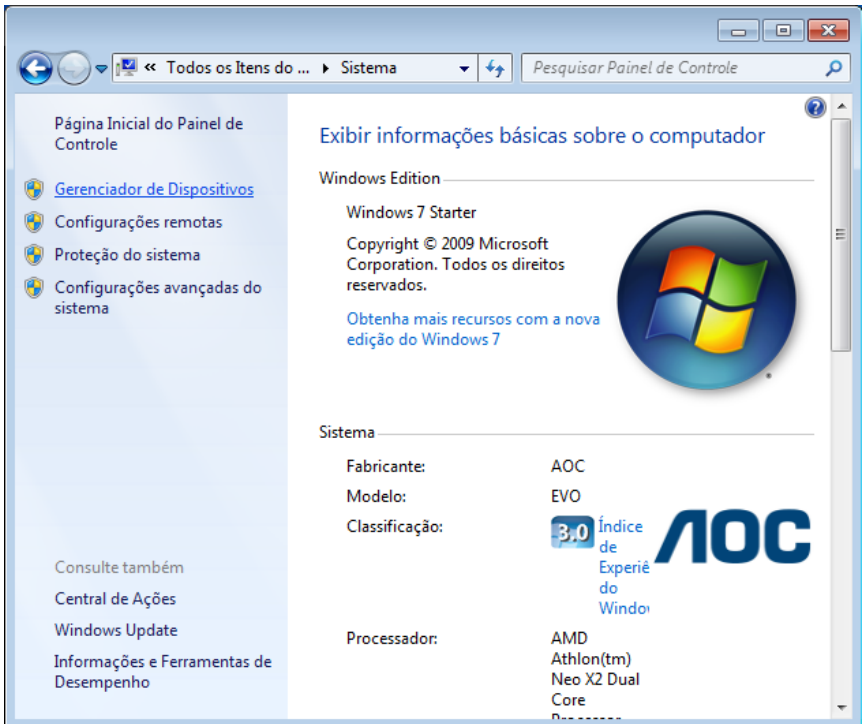

6. Clique em "Controladores de som, vídeo e jogos", procure o driver desejado, clique com o botão direito em seguida clique em "Atualiza Driver..."

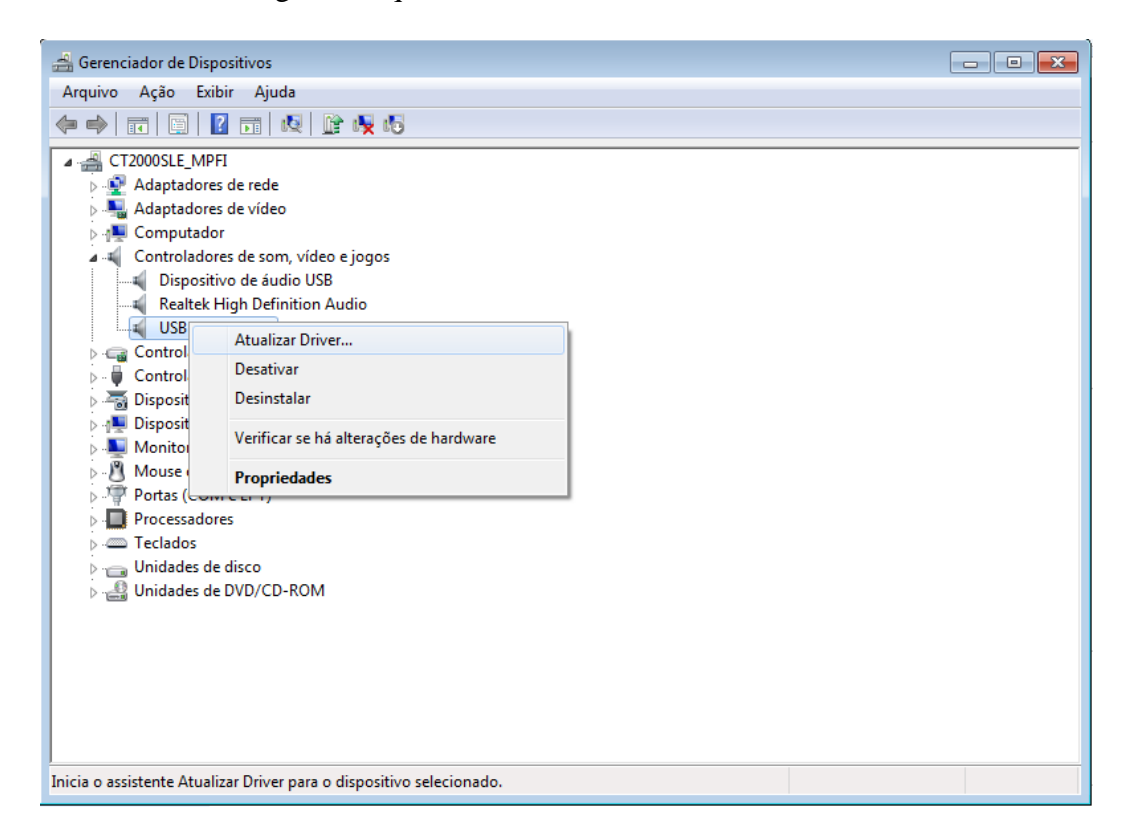

7. Clique em "Procurar software de driver no computador"

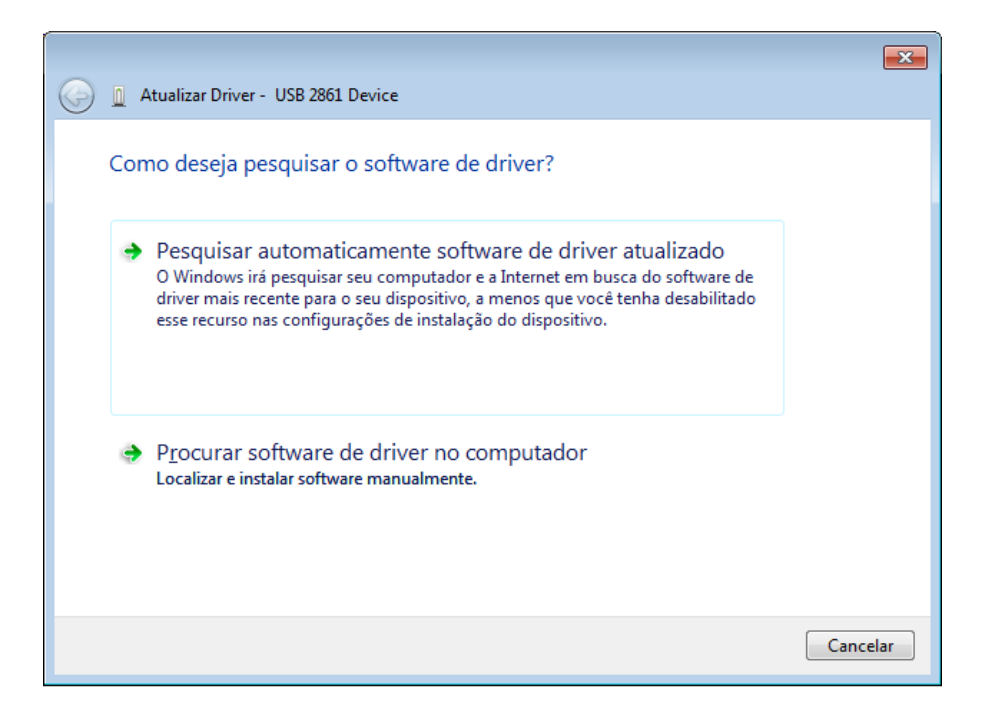

8. Clique em "Procurar..." para selecionar o local que esta armazenado o driver

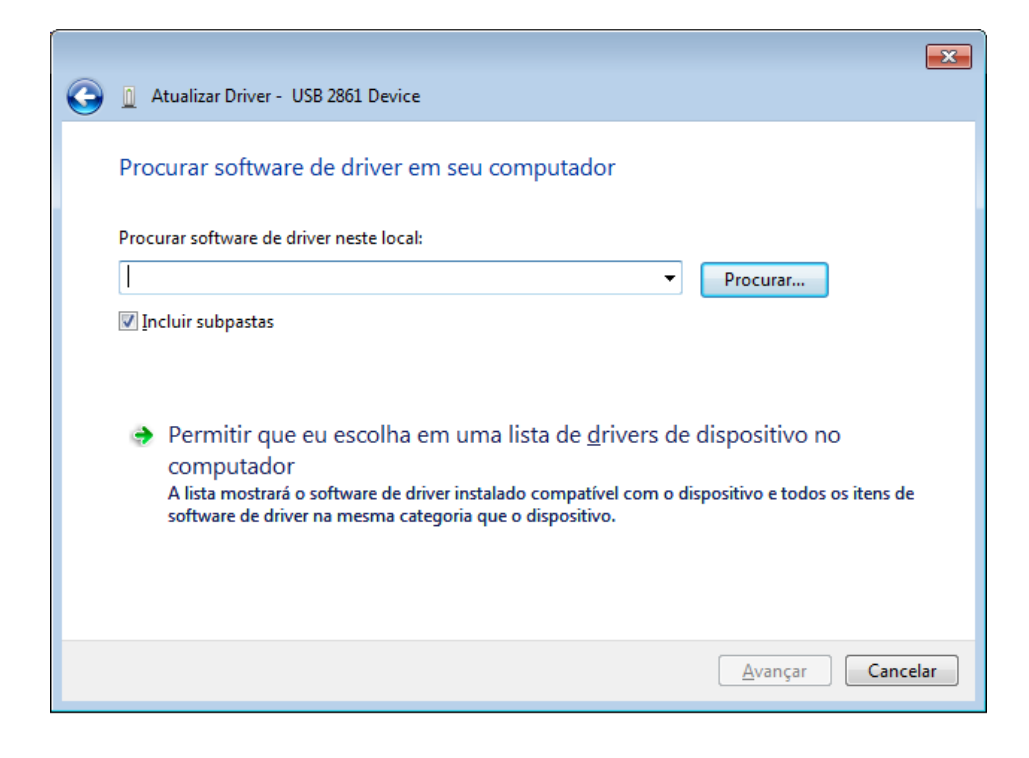

9. Selecione o driver (no sistema operacional Windows 7, usar driver do Windows Vista) conforme descrito abaixo:

Arquivos de programas – Manuais - Manual Eletronico CT2000SLE – Instalador – Utilitarios - Drivers Camera USB - Driver\_USB\_Vista\_090505 - BDA041609\_Retail - BDA32

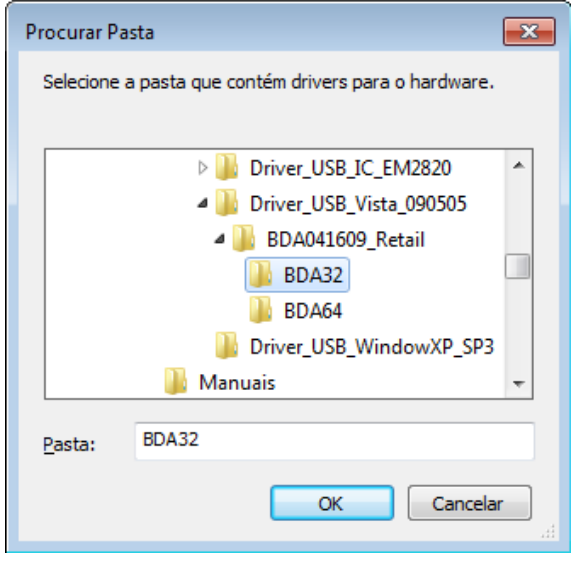

10. Clique em "OK", e aguarde ate finalizar o processo de atualização do driver

### *5.2.Instalação do Adobe Reader*

- 1. Abrir o manual eletrônico CT2000SLE
- 2. Clique em "Instalador", "Utilitários" e "Adobe Reader"

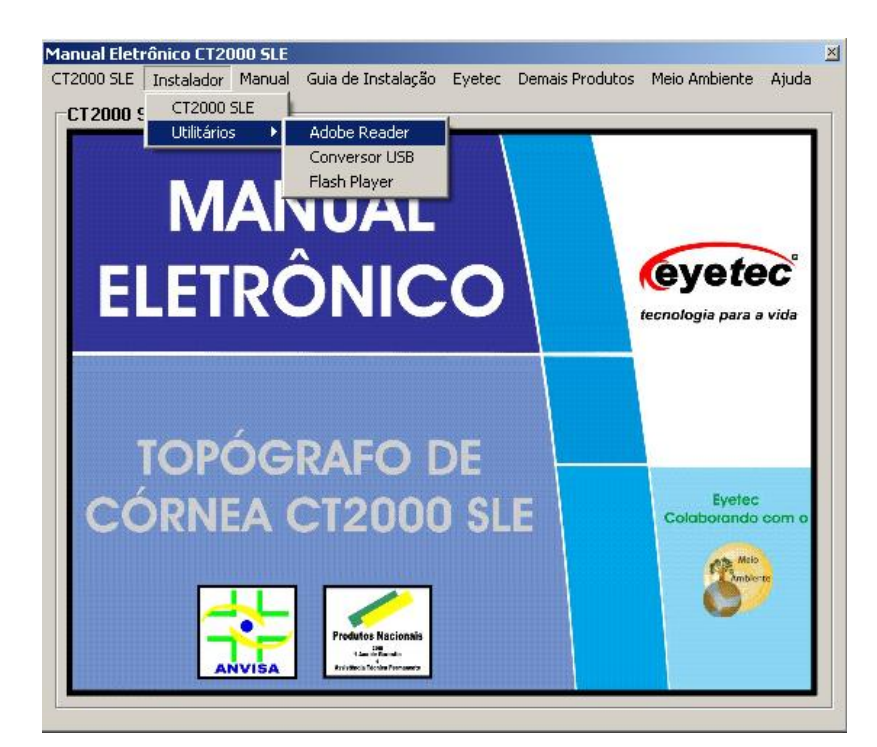

3. Clique em "Install" e aguarde ate que o processo de instalação esteja finalizado

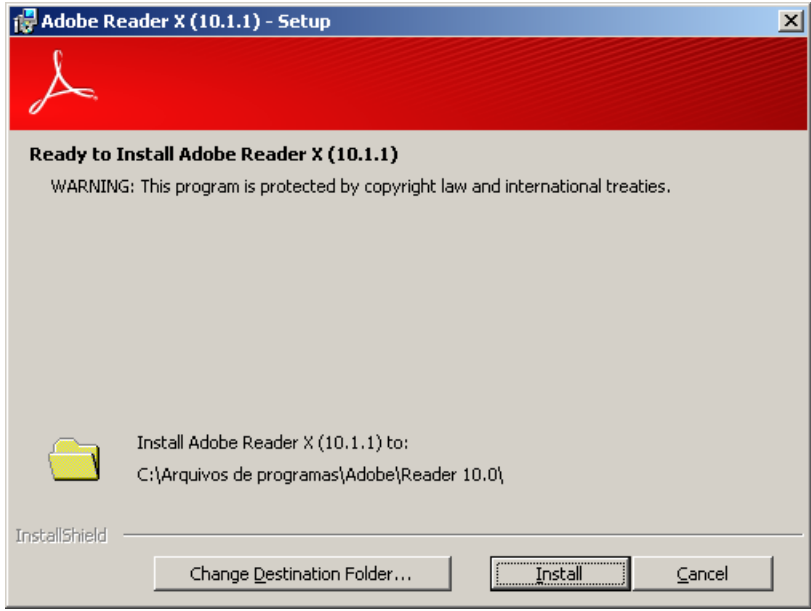

4. Clique em "Finish" e reinicie o computador para que seja feita as alterações necessárias no sistema

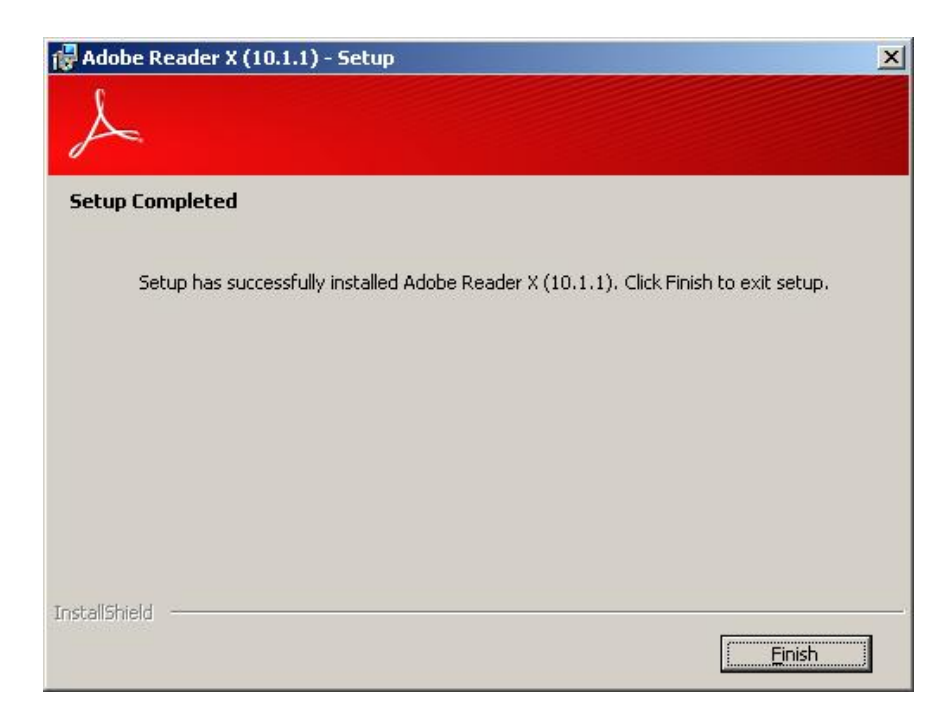

### *5.3.Instalação do Flash Player*

- 1. Abrir o manual eletrônico CT2000SLE
- 2. Clique em "Instalador", "Utilitários" e "Flash Player"

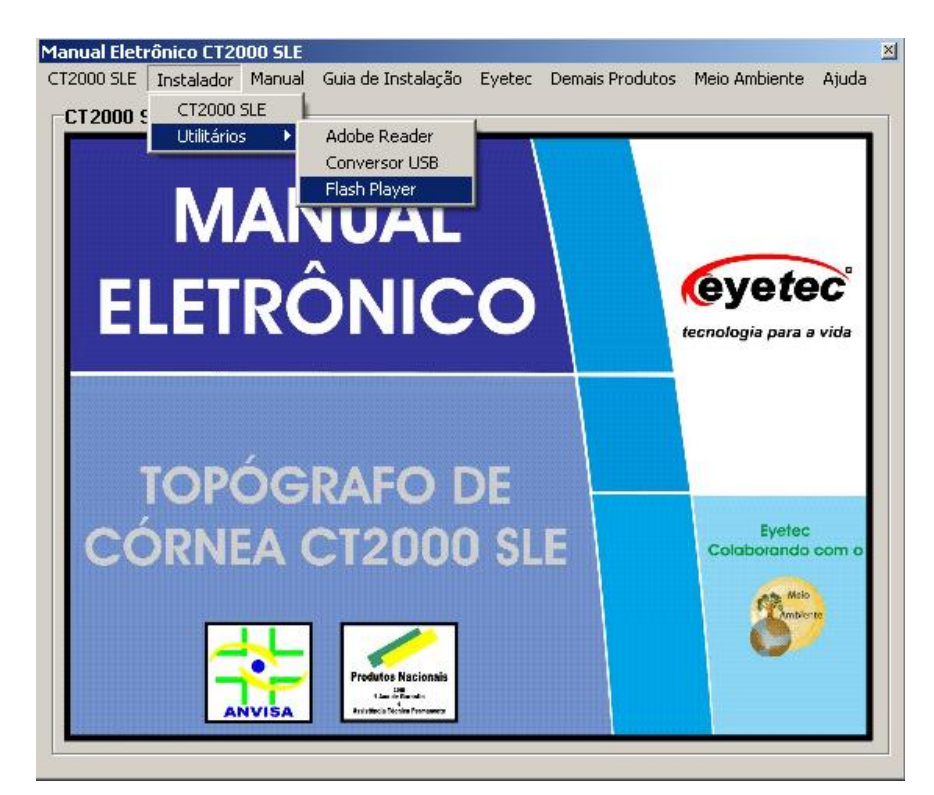

3. Marque a caixa de seleção e clique em "INSTALAR"

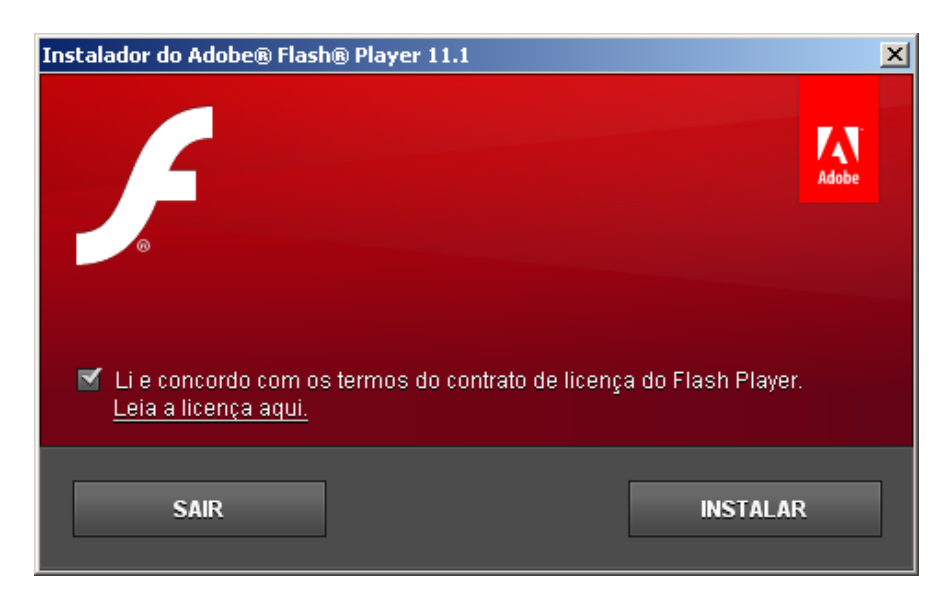

4. Clique em "CONCLUÍDO" para finalizar a instalação do Flash Player

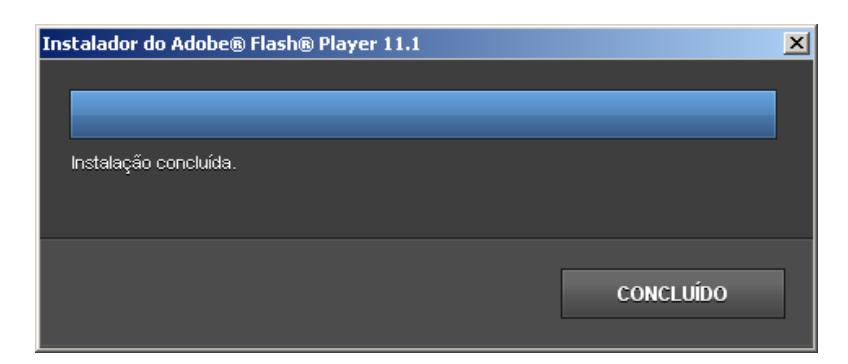

# *5.4.Instalação do Conversor USB*

1. Clique em "Instalador", "Utilitários" e "Conversor USB"

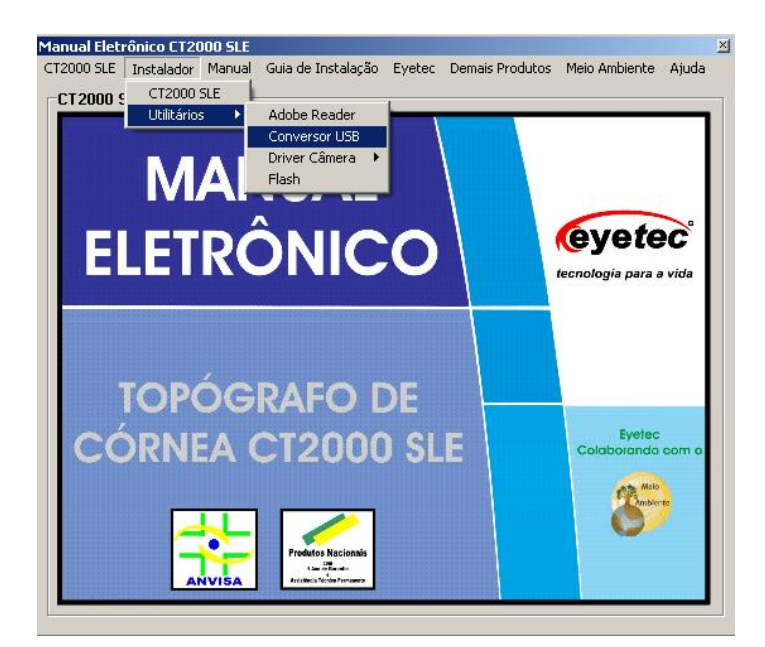

2. Aguarde até que seja finalizada a instalação do conversor USB

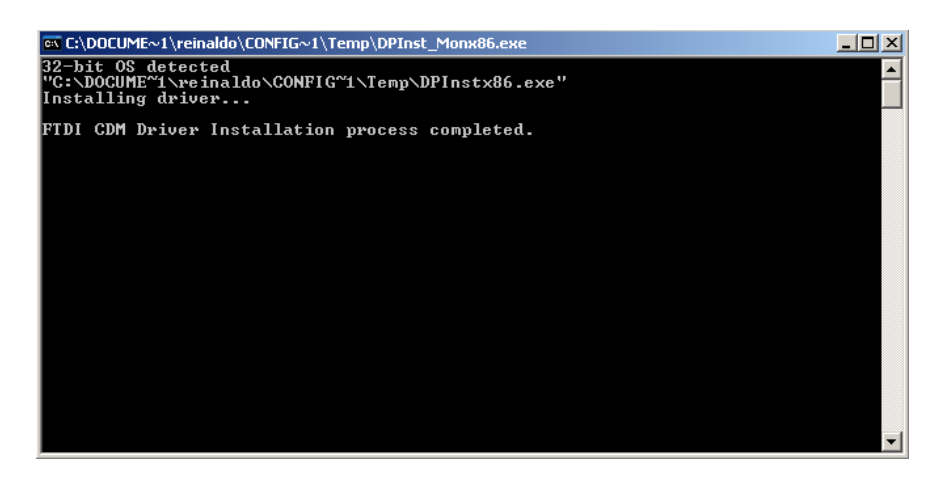

## *5.5.Instalação do Software do CT2000SLE*

1. Clique em "Instalador", e " CT2000 SLE"

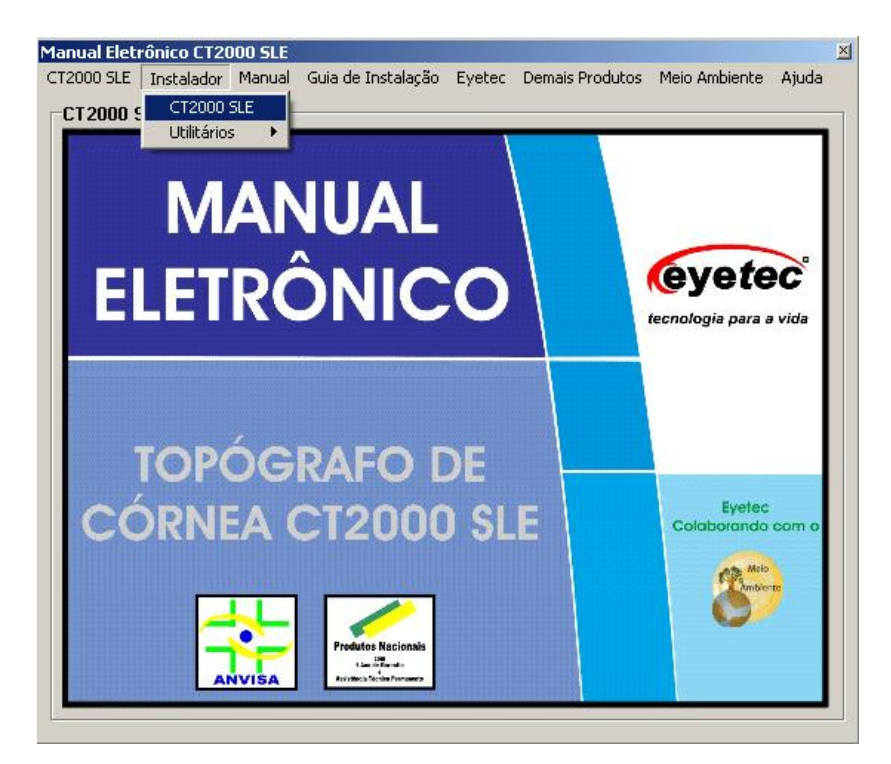

2. Clique em "Avançar >" para continuar a instalação do software

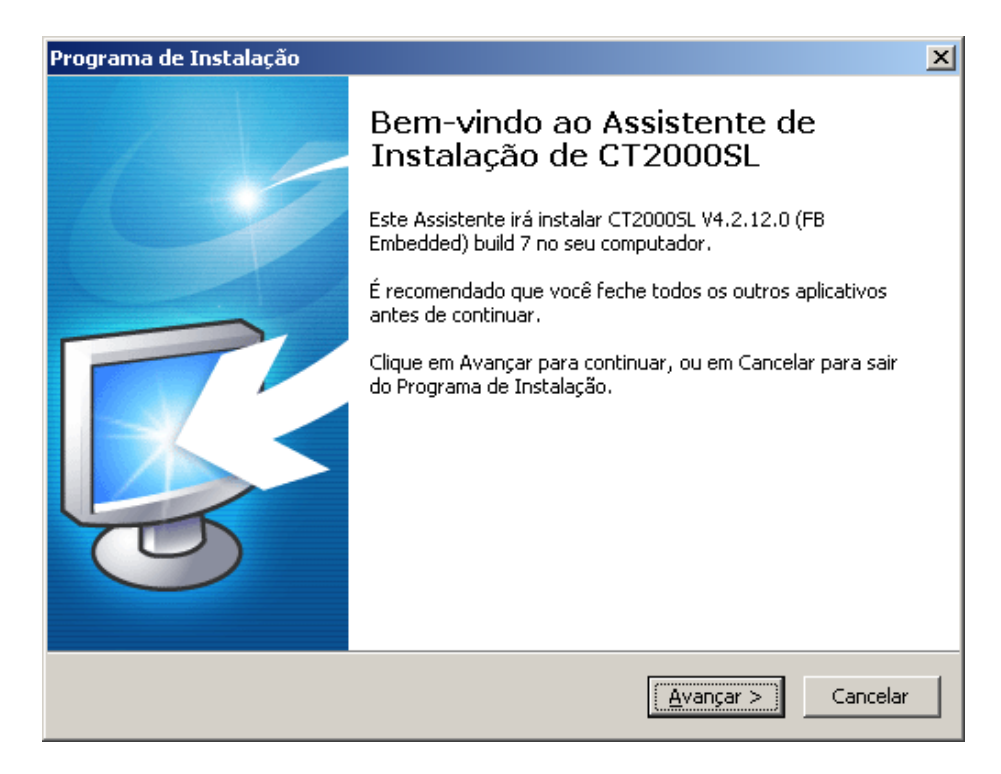

3. Marque a opção para criar um ícone na área de trabalho e clique em "Avançar >" novamente

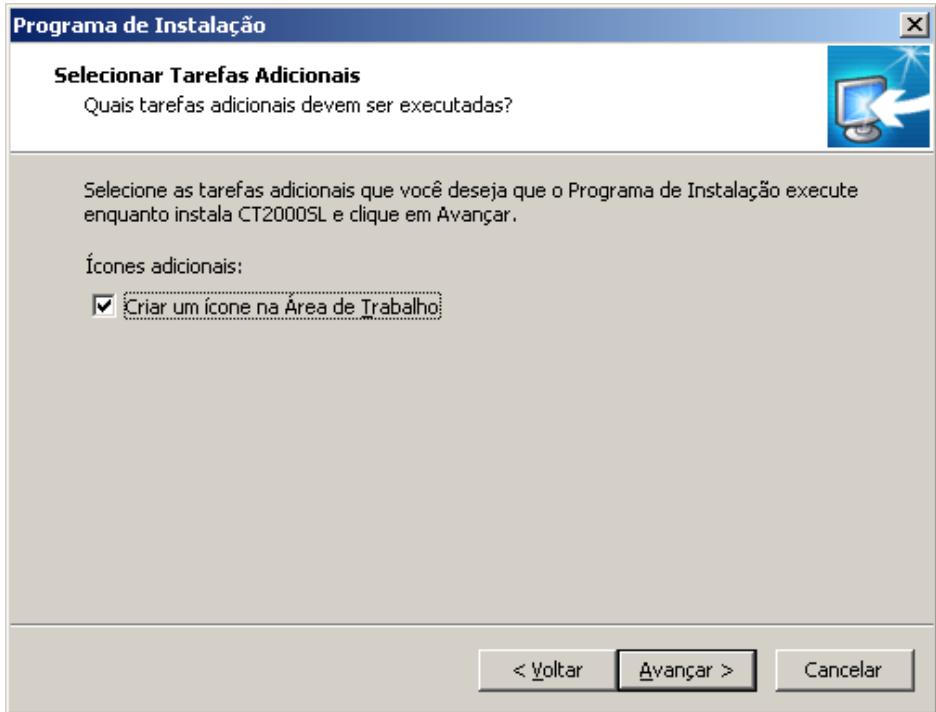

4. Clique em "Instalar" e aguarde finalizar o processo de instalação

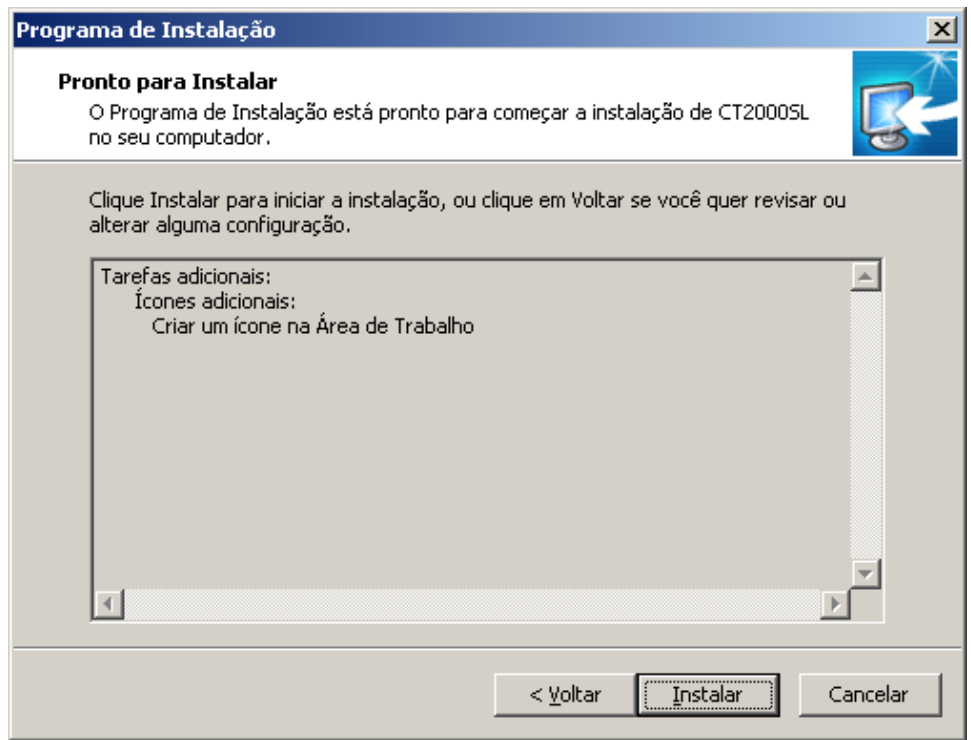

5. Marque a opção para Executar CT2000SLE e clique em "Avançar >" novamente. Ao concluir a instalação, execute o programa do CT 2000SLE

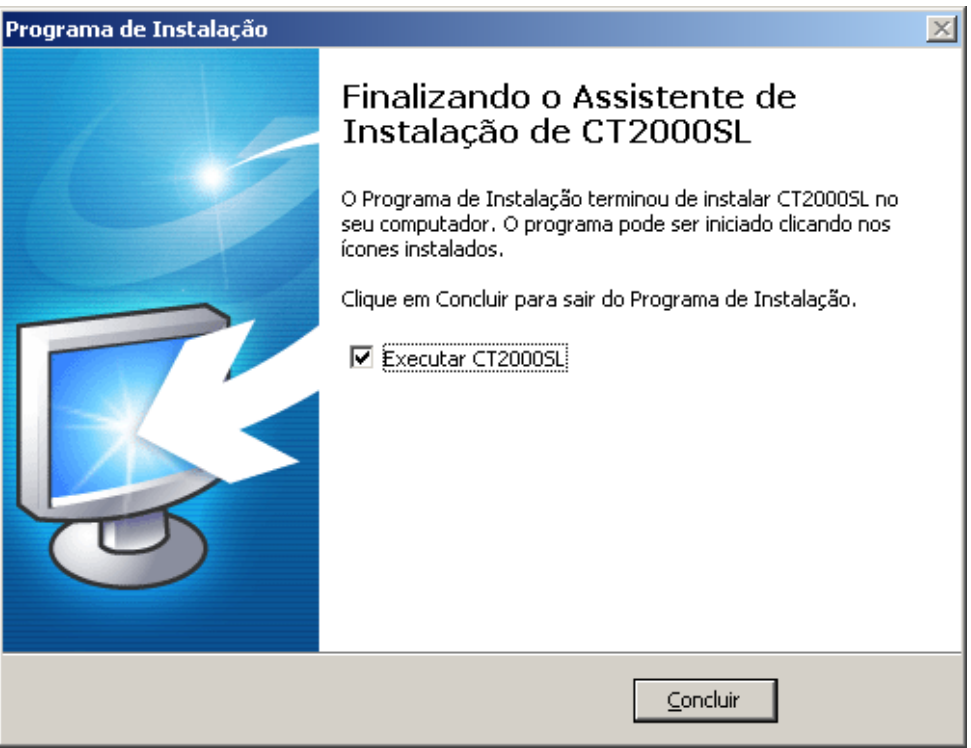

Entre no programa e verifique se as imagens estão aparecendo. Caso as imagens estejam em posição invertida basta inverter os cabos USB das câmeras lateral e Central no painel do topógrafo.

Antes de começar a realizar exames faça a calibração do equipamento. Para Informações sobre utilização do equipamento verifique o manual do usuário.

#### **Observação**

Configurar o brilho e contraste no arquivo CT2000sl.ini

 $BriIho = 49$ Contraste  $= 32$ 

Encontrado no seguinte endereço C:\EYETEC\CT2000SL\ct2000.ini

# *6. LIGANDO E DESLIGANDO O SISTEMA*

#### **Para iniciar o uso do sistema, siga os seguintes passos:**

- Ligue o estabilizador e/ou filtro de linha em que estão ligados o microcomputador e o topógrafo
- Pressione o botão "POWER" localizado na parte frontal de seu microcomputador
- Pressione o botão "ON/OFF" localizado no painel lateral do topógrafo;
- Depois que o computador já estiver ligado, dê um duplo clique sobre o ícone "CT2000SLE"
- O sistema será inicializado

#### **Para desligar o sistema, siga os seguintes passos:**

- Na tela principal do CT2000SLE clique na opção "Sair"
- Clique no botão "Iniciar" localizado no canto inferior esquerdo da área de trabalho de seu computador
- Clique em "Desligar"
- Selecione a opção "Desligar o computador" e em seguida clique no botão "OK"
- Pressione o botão "ON/OFF" localizado no painel lateral do topógrafo
- Desligue o estabilizador e/ou filtro de linha em que estão ligados o microcomputador e o topógrafo

# *7. RESOLVENDO E/OU DETECTANDO PROBLEMAS*

Primeiramente, verifique se a tensão do topógrafo está corretamente ajustada e se o aparelho está ligado na tensão certa.

#### **O programa não inicia**

Entre em contato com a assistência técnica.

#### **Ao iniciar ou durante a execução do programa aparece(m) mensagem(ens) de erro**

Anote  $o(s)$  erro $(s)$  e entre em contato com a assistência técnica.

#### **A lâmpada não acende**

- Verifique se o topógrafo está ligado.
- Verifique a conexão do Cabo, tanto no computador quanto no topógrafo.
- Verifique se o fusível de 1A está queimado. Caso esteja, providencie a substituição.
- Se nenhuma das alternativas apresentarem resultados positivos, entre em contato com a assistência técnica.

#### **Os motores não funcionam**

- Verifique se o topógrafo está ligado.
- Verifique a conexão do Cabo, tanto no computador quanto no topógrafo.
- Verifique se o fusível de 1A está queimado. Caso esteja, providencie a substituição.
- Verifique se o fusível de 8A está queimado. Caso esteja, providencie a substituição.
- Se nenhuma das alternativas apresentarem resultados positivos, entre em contato com a assistência técnica.

#### **As imagens das câmeras não aparecem**

- Verifique se o topógrafo está ligado.
- Verifique as seguintes conexões: no topógrafo: se os cabos Câmeras estão conectados firmemente em "Central", "Direita" e "Esquerda" respectivamente; no computador: verifique se os cabos estão conectados firmemente nos locais indicados pelas etiquetas. Em ambos os casos, se necessário ou se houver dúvida quanto à firmeza da conexão, desconecte-os e conecte-os novamente.
- Se nenhuma das alternativas apresentarem resultados positivos, entre em contato com a assistência técnica.

# *8. LIMPEZA E MANUTENÇÃO*

Para efetuar a limpeza do seu Topógrafo siga as recomendações abaixo:

Nunca efetue a limpeza com o equipamento ligado. Desligue o cabo de alimentação da rede elétrica Desligue também o computador e se houver outros equipamentos ligados ao computador desligue-os também.

Não utilize água ou outros líquidos diretamente sobre o topógrafo ou o computador. Utilize sempre um pano levemente umedecido par efetuar a limpeza. Para limpezas mais profundas, prefira sempre sabão neutro, aplicado a um pano macio e levemente umedecido em água. Não utilize produtos de limpeza baseados em aerosol, solventes, ácidos ou derivados de petróleo.

O Cone do Topógrafo requer cuidados especiais sendo que não deverá ser utilizado nenhum produto para sua limpeza. Deve-se apensa passar pano bem macio seco.

Não deixe que escorra líquido pelas aberturas ou frestas do gabinete, monitor ou teclado para não danificar os circuitos internos.

Procure manter o equipamento ao abrigo do sol ou fontes de calor para evitar superaquecimento. Procure manter bom espaço em volta do topógrafo e do computador de maneira a permitir circulação do ar e também espaço par rotinas de manutenção, tais como conectar ou desconectar o cabo de uma impressora.

O equipamento deverá ficar sempre coberto com a capa protetora quando não estiver em uso, isto evitará que os componentes ópticos fiquem sujos e reduzirá a necessidade de limpeza no cone.

# *9. Dicas de Segurança*

Sempre que possível solicite auxílio técnico especializado para proceder qualquer intervenção técnica no seu topógrafo.

Para prevenir danos causados por descargas elétricas, desconecte o cabo de alimentação da tomada sempre que o equipamento não estiver em uso. Antes de qualquer intervenção interna, assegure-se de desconectar todos os cabos externos.

Assegure-se de ter selecionado a tensão correta na fonte de alimentação do computador, no topógrafo e nos demais periféricos utilizados com o topógrafo. Caso não esteja absolutamente certo sobre qual o valor utilizado na sua clínica, procure ajuda especializada. Na ausência da chave seletora, o chaveamento será automático.

Antes de utilizar o produto, verifique se os cabos estão corretamente conectados e não estão avariados. Se algum defeito for constatado, consulte Imediatamente o revendedor autorizado.

Evite o acúmulo de pó, sujeira e temperatura extrema. Não instale o equipamento em áreas sujeitas à umidade ou calor excessivo. Evite instalá-lo perto de janelas.

Caso constate problemas técnicos com o produto, entre em contato com o suporte técnico:

## **Contato: 55-(16)-3363.3011 0800-771-3012**

se preferir, pelo nosso site:

www.eyetec.com.br/suporte.php

ou e-mail:

suporte@eyetec.com.br